## 适用于 Microsoft® System Center Virtual Machine Manager 的 Dell™ Server PRO Management Pack 2.0

# 用户指南

### 注和小心

**么注:** "注"表示可以帮助您更好地使用计算机的重要信息。

#### 宣心:"注意"表示如果不遵循说明,就有可能损坏硬件或导致数据丢失。

### \_\_\_\_\_\_\_\_\_\_\_\_\_\_\_\_\_\_\_\_ 本说明文件中的信息如有更改,恕不另行通知。 **© 2009 Dell Inc.** 版权所有,翻印必究。

未经 Dell Inc. 书面许可,严禁以任何形式复制这些材料。

本文中使用的商标:*Dell*、*DELL* 徽标、*PowerEdge* 和 *OpenManage* 是 Dell Inc. 的商标; Hyper-V、*Microsoft*、Windows、*Windows Vista* 和 *Windows Server* 是 Microsoft Corporation 在美国和 / 或其它国家 / 地区的商标或注册商标。

本说明文件中述及的其它商标和产品名称是指拥有相应商标和产品名称的公司或其制造的产 品。 Dell Inc. 对其它公司的商标和产品名称不拥有任何所有权。

2009 年 12 月

## 目录

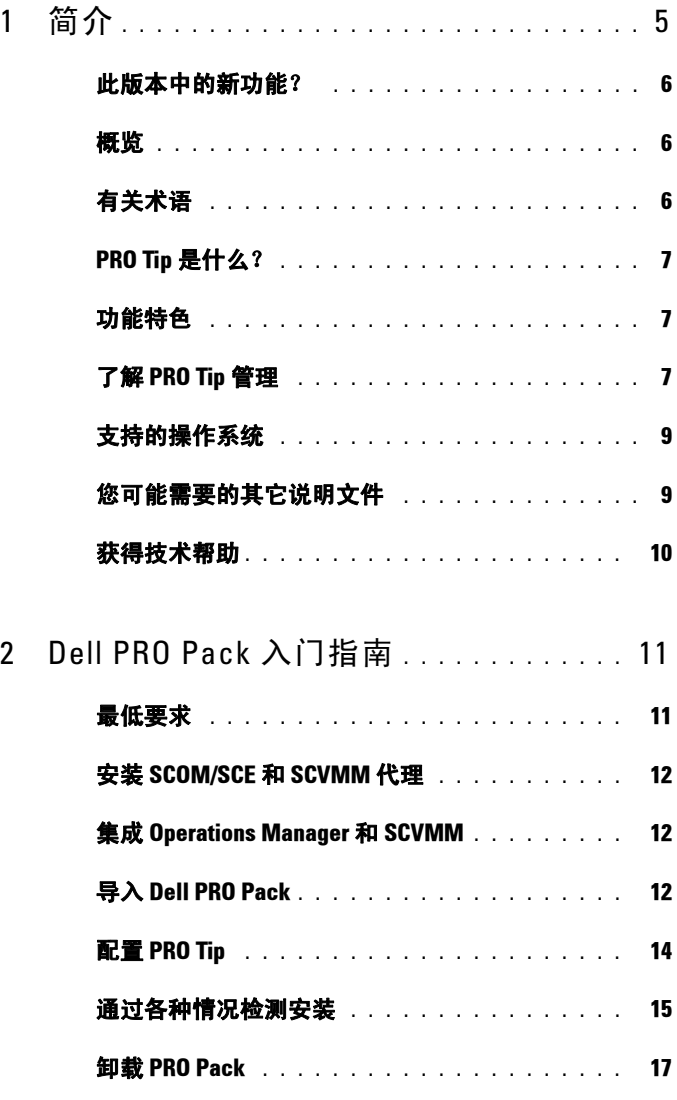

目录 | 3

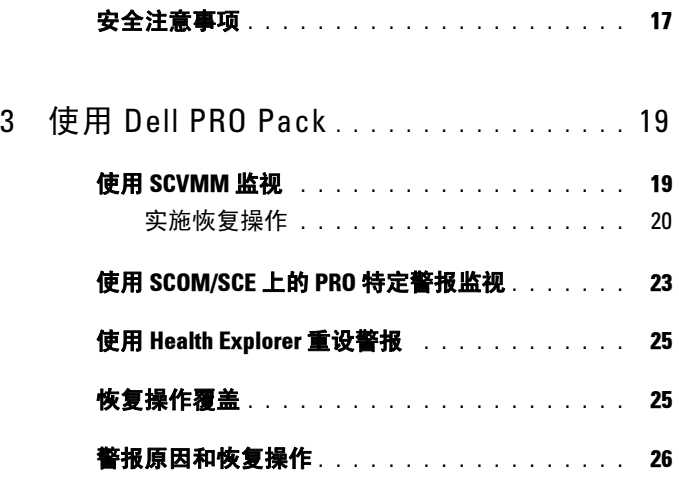

# <span id="page-4-0"></span>简介

本文档面向的读者为系统管理员,系统管理员通常使用 Dell™ Server PRO Management Pack (Dell PRO Pack) 监视 Dell 系统并在发现低效系统时采 取补救操作。

Dell PRO Pack 集成了以下组件:

- Microsoft<sup>®</sup> System Center Operations Manager (SCOM) 2007 SP1
- SCOM 2007 R2
- System Center Essentials (SCE) 2007 版本 1
- System Center Virtual Machine Manager (SCVMM) 2008
- SCVMM 2008 R2

此集成方式使用户能够主动管理虚拟环境并确保 Dell 系统的高可用性。 要实施 PRO Pack,请参阅 "[Dell PRO Pack](#page-10-2) 入门指南"。

#### 小心:由于可能会造成数据损坏和 / 或数据丢失,建议只能由那些具有 Microsoft Windows® 操作系统和 Systems Center Operations Manager 2007/ System Center Essentials 2007 基础和使用经验的人员来执行本文档中的步骤。

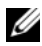

 $\mathbb Z$  注: 自述文件 DellPROMP2.0\_Readme.txt 包含了软件的最新信息和 management station 要求以及已知问题的信息。该文件还在 Dell 支持网站 support.dell.com/manuals 的系统管理文档页上提供。还可以在自解压可执行 文件 Dell PROPack 2.0.0 A00.exe 中找到自述文件。

1

### <span id="page-5-0"></span>此版本中的新功能?

此版本的 PRO Pack 支持以下各项:

- SCOM 2007 R2
- SCVMM 2008 R2
- 虚拟机无须停机时间即可实时迁移
- 覆盖 Dell PRO Pack 默认恢复操作功能
- 其它 Dell OpenManage™ 警报
- 将 PRO Pack 1.0 中的恢复操作名称由"维护模式"和"VM 迁移"更 改为"限制"和"限制和迁移"模式
- 某些旧警报分辨率的改进

有关警报及其分辨率的详情,请参阅 ["警报原因和恢复操作](#page-25-1)"。

### <span id="page-5-1"></span>概览

SCOM 2007/SCE 2007 使用 PRO-enabled Management Pack 收集并存储有 关 Dell 硬件的信息和相应的运行状况说明。 Dell PROPack 协同 SCOM/SCE (以下称为 "Operations Manager")和 SCVMM 2008 通过 这些运行状况信息管理 Dell 物理设备及其上承载的虚拟机。Dell PRO Pack 会在所监视对象转变为非正常状态时 (例如,虚拟磁盘故障或潜在驱动器 错误),通过利用 Operations Manager 的监视和警报功能以及 SCVMM 的 补救功能来提出相应的补救措施。

### <span id="page-5-2"></span>有关术语

- Managed System 是运行 Dell™ OpenManage™ System Administrator 的 Dell 系统,该系统是使用 Operations Manager 和 SCVMM 监视和管 理。可以通过支持的工具从本地或远程进行管理。
- Management Station (或) Managing Station 可以是基于 Microsoft Windows 且安装有 Operations Manager 和 SCVMM 来管理虚拟化工作 负载的 Dell 系统。

### <span id="page-6-0"></span>PRO Tip 是什么?

PRO(性能和资源优化) Tip 功能使用户能够监视虚拟化基础架构并在有 机会优化资源利用时发出警报。 PRO Tip 窗口包含引发 PRO Tip 的事件 说明和建议的补救操作。此功能允许用户在达到指定的阈值时,在物理主 机间进行虚拟机负载平衡。或者,可以在检测到硬件故障时迁移虚拟机。

SCVMM Administrator 控制台中的 PRO Tip 窗口使用户可以查看主机组 的活动 PRO Tip。 Operations Manager 控制台也显示相应的警报以确保一 致的监视。

用户可以手动实施 PRO Tip 中建议的操作。用户也可以配置 PRO tip 来自 动实施建议的操作。

### <span id="page-6-1"></span>功能特色

Dell PRO Pack:

- 通过连续监视物理和虚拟基础架构的运行状况, 在运行 Microsoft Hyper-V™ 平台的 Dell PowerEdge™ 系统上执行 PRO-management。
- 协同 Operations Manager 和 SCVMM 检测各种事件, 比如电源冗余丧 失,超过温度阈值,系统存储电池错误,虚拟磁盘故障等等。有关 Dell PRO Pack 所支持事件的详情,请参阅 ["警报原因和恢复操作"](#page-25-1)。
- 当所监视的硬件变为不正常状态时生成 PRO Tip。
- 通过实施 PRO Tip 建议的补救操作来尽量减少停机时间。两种补救操 作为:
	- 限制: 在此模式中, 建议服务器在替换新虚拟机时设置为暂时不 可用,直到维护任务完成。
	- 限制和迁移: 在此模式中, 为了防止虚拟化工作负载的服务丢失, 建议所有运行的虚拟机立即从该服务器迁移到另一个正常的服务 器中。

### <span id="page-6-2"></span>了解 PRO Tip 管理

为帮助大家理解 Dell PRO Pack 的工作方式,本小节介绍了典型设置及相 应的事件。

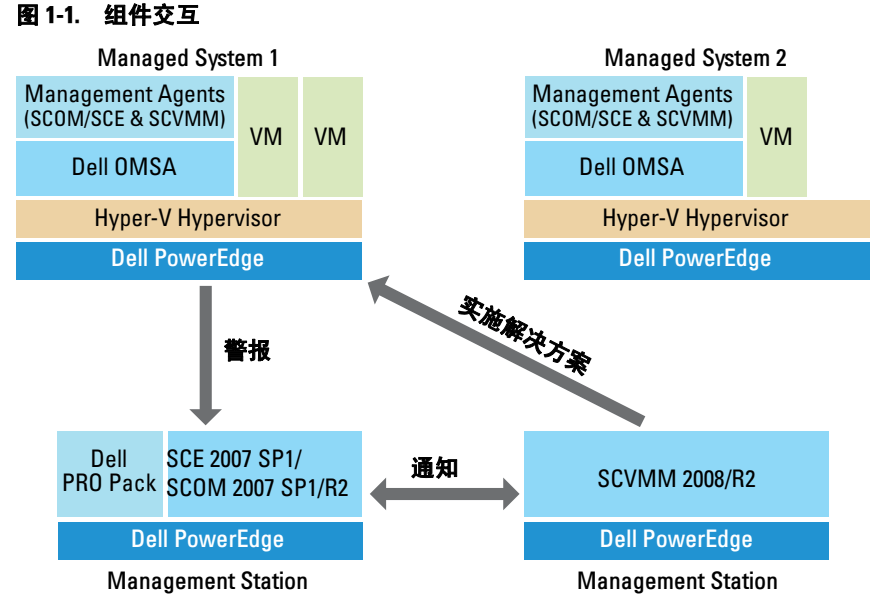

图中的 PowerEdge 系统组为 managed system。两台 PowerEdge 服务器充 当承载 Operations Manager 和 SCVMM 的 management station。 Dell OpenManage Server Administrator 会在监控到变为非正常状态时根据对应 的严重性生成警报,且 Dell PRO Pack for PRO 会监测相同的警报。

Dell PROPack 包含 Server Administrator 警报和相应补救操作。

下表介绍了生成和处理典型 PRO Tip 过程中的事件。

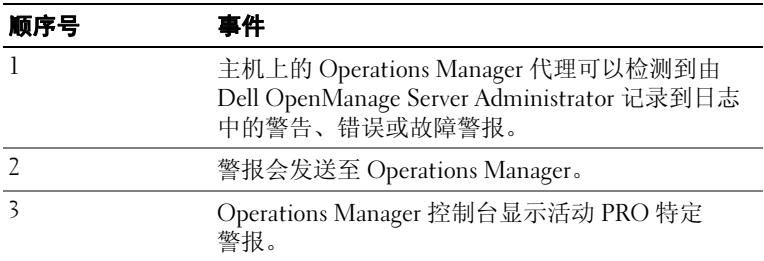

#### <sup>表</sup> 1-1. 配有说明的相关事件

#### <sup>表</sup> 1-1. 配有说明的相关事件

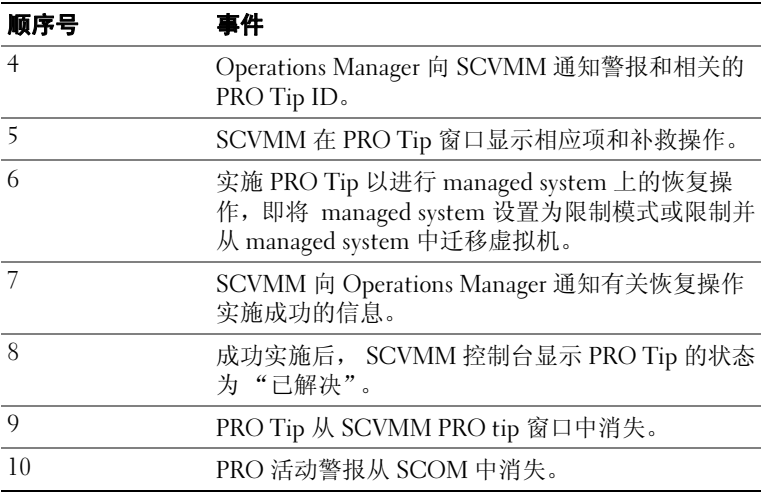

有关事件类型和相应补救操作的详情,请参阅 " [警报原因和恢复操作](#page-25-1) "。

### <span id="page-8-0"></span>支持的操作系统

有关详细的操作系统支持列表,请参阅 Dell PRO Pack 自述文件 DellPROMP2.0\_Readme.txt。可以在以下自解压可执行文件中找到自述 文件 - Dell PROPack 2.0.0 A00.exe. 该文件还在 Dell 支持网站 support.dell.com/manuals 的系统管理文档页上提供。

### <span id="page-8-1"></span>您可能需要的其它说明文件

除了该指南之外,还可以在系统上找到以下指南

Dell 支持网站 support.dell.com/manuals 上的管理和系统文档页:

- 《Dell OpenManage Server Administrator CIM 参考指南》,介绍了公用 信息模型 (CIM) 提供程序,它是标准管理对象格式 (MOF) 文件的扩 展。 CIM 提供程序 MOF 文档介绍了管理对象支持的分类。
- 《Dell OpenManage Server Administrator 信息参考指南》列出了 Server Administrator 主页警报日志或操作系统事件查看器中显示的信息。该 指南解释了 Server Administrator 发出的每个服务警报信息的内容、严 重性和原因。
- 《Dell OpenManage Server Administrator 命令行界面用户指南》, 介绍了 Server Administrator 的完整命令行界面,包括对查看系统状 况、访问日志、创建报告、配置各种组件参数和设置临界阈值的 CLI 命令的解释。
- 《Dell OpenManage Server Administrator Storage Management 用户指南》 是配置和管理与系统连接的本地和远程存储设备的全面的参考指南。 此文档有 HTML 和 PDF 两种格式, 通过 Dell Systems Management Tools and Documentation DVD 和 Storage Management 控制台联机帮助 提供。

Dell Systems Management Tools and Documentation DVD 包含 Server Administrator 的自述文件以及该 DVD 上其它系统管理软件应用的自述 文件。

有关虚拟化解决方案的文档,请参阅 Dell 支持网站 support.dell.com/manuals。

### <span id="page-9-0"></span>获得技术帮助

如果不明白本指南中说明的程序或者您的产品没有按照预期运行,您可以 随时获得各种帮助。有关详情,请参阅系统 《安装与故障排除指南》或 《硬件用户手册》中的 "获得帮助"。

另外, Dell 可以提供企业培训和认证;有关详情,请参阅 www.dell.com/training。并非在所有地区均提供此项服务。

# <span id="page-10-2"></span><span id="page-10-0"></span>Dell PRO Pack 入门指南

### <span id="page-10-1"></span>最低要求

要实施 Dell™ PRO Pack,必须确保具有以下最低要求的执行环境:

- Management Station:
	- Microsoft<sup>®</sup> System Center Operations Management (SCOM) 2007 SP1/R2 或 System Center Essentials (SCE) 2007 安装在支持的硬件 和操作系统上。
	- System Center Virtual Machine Manager (SCVMM) 2008/R2 安装在 支持的硬件和操作系统上。
	- SCOM 和 SCVMM 的隼成
- Managed System:
	- Microsoft Hyper-V™ 承载在任何 Dell PowerEdge™ 系统 x9xx 到 xx1x (均包括)上。
	- Dell OpenManage™ Server Administrator (包括 Server Administrator Storage Management Service。)
		- 建议用户安装 Dell OpenManage Server Administrator (OMSA) 6.2 的最新版本
		- 支持的 OMSA 最低版本为 5.3
- 实时迁移:
	- 使用 Windows Server 2008 R2 或 Microsoft Hyper-V Server 2008 R2 的 SCVMM R2
	- OpenManage 6.2

您可以从 Dell 支持网站 support.dell.com 下载最新版本的 OMSA。

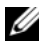

■ 注: 关于 Operations Manager 和 SCVMM 支持的操作系统列表, 请参见 Microsoft 网站 http://technet.microsoft.com/hiin/library/bb309428(en-us).aspx。

## <span id="page-11-0"></span>安装 SCOM/SCE <sup>和</sup> SCVMM 代理

通过安装程序来监视基础架构时,主机上安装的 SCOM/SCE (Operations Manager) 和 SCVMM 代理确保了 managed system 和 management station 间的数据传输。SCVMM 和 Operations Manager 的代理都在 Hyper-V 主机 的查找过程期间手动或自动安装。

### <span id="page-11-1"></span>集成 Operations Manager <sup>和</sup> SCVMM

要使安装程序支持 Dell PRO Pack, Operations Manager 必须与 SCVMM 集 成。有关详细的步骤说明,请参阅 Microsoft TechNet Library。

关于 SCOM & VMM 2008 集成, 请参阅 http://technet.microsoft.com/hiin/library/cc956099(en-us).aspx。

有关 SCE & VMM 2008 集成, 请参阅 http://go.microsoft.com/fwlink/?LinkId=148206。

有关 SCOM & VMM R2 集成, 请参阅 http://technet.microsoft.com/hiin/library/cc956099(en-us).aspx。

## <span id="page-11-2"></span>导入 Dell PRO Pack

Dell PRO Pack 版本 2.0 以封装格式 .mp 文件提供。要导入 Dell PRO Pack:

- 1 从 Dell 支持网站下载 Dell PROPack 2.0.0 A00.exe 到可移动介质或本 地存储库。
- 2 将文件内容解压到系统合适的文件夹中。
- 3 启动 Operations Manager 控制台。
- 4 右击 "Administration" (管理) 选项卡中的 Management Packs。

将显示 "Select Management Pack to import"(选择要导入的 Management Pack)屏幕。

- 5 浏览解压 Dell PROPack 2.0.0 A00.exe 文件的位置并选择 Dell.Connections.hyperv.PROPack.mp 文件。
- 6 单击 "Open"(打开)。

"Import Management Packs"(导入 Management Packs)屏幕将会显 示, 在 "Management Pack Details" (Management Pack 详情) 部分 带有警告信息, 如 图 [2-1](#page-12-0) 中所示。在手动安装 Management Pack 时,

Operations Manager 会显示此常规警告作为安全过程的一部分。有关如 何更改手动安装 Management Pack 时的安全设置的详细信息,请参阅 Microsoft TechNet Library。

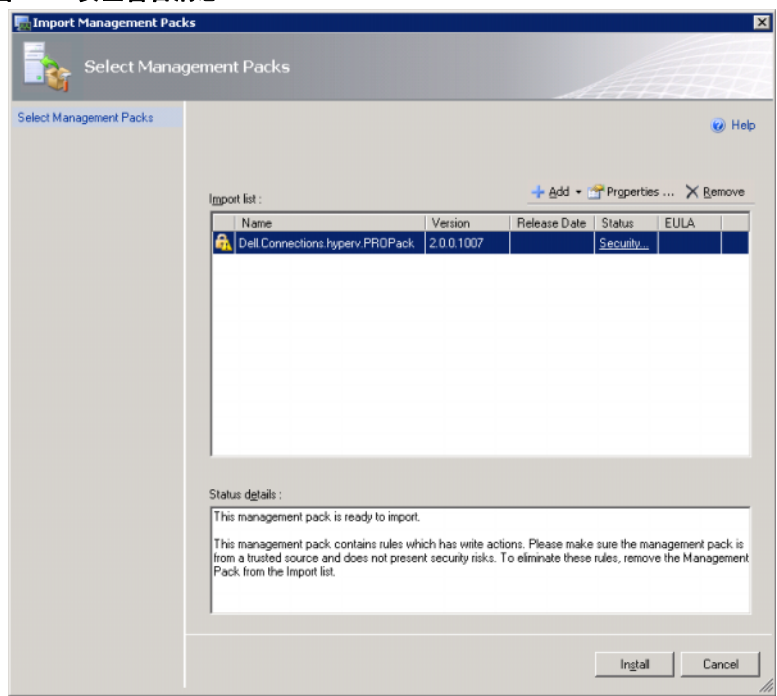

### <span id="page-12-0"></span><sup>图</sup> 2-1. 安全警告消息

7 单击 "Install" (安装)。

显示确认对话框。

8 单击 Yes (是)。

对于要生成的警报和 PRO Tips, 请确保 SCVMM 发现受管对象并在状态 视图中显示它们。

### <span id="page-13-0"></span>配置 PRO Tip

监视 Dell 系统和虚拟基础架构的 "Critical only"(仅严重)警报或者 "Critical"和 "Warning"(警告)警报。

- 当组件的读数高于或低于允许级别时生成"Warning"(警告)警报。 例如,组件仍然可以工作,但可能会发生故障或组件可能是在故障的 状态下工作。
- 当组件处于故障或即将故障的情况时生成 "Critical"(严重) 警报。 默认情况下,监视级别设置为 "Warning"(警告)和 "Critical" (严重)。

要启用"Warning"(警告)和"Critical"(严重)警报的 PRO Tip 并自 动实施 PRO Tip:

- 1 启动 SCVMM 控制台。
- 2 在 "Host Groups"(主机组)部分, 右击 "All Hosts"(所有主机) 并选择 "Properties"(属性)。

"Host Groups Properties for All Hosts"(所有主机的主机组属性)窗 口出现,如图 [2-2](#page-13-1) 所示。

### <span id="page-13-1"></span><sup>图</sup> 2-2. 配置 PRO Tip

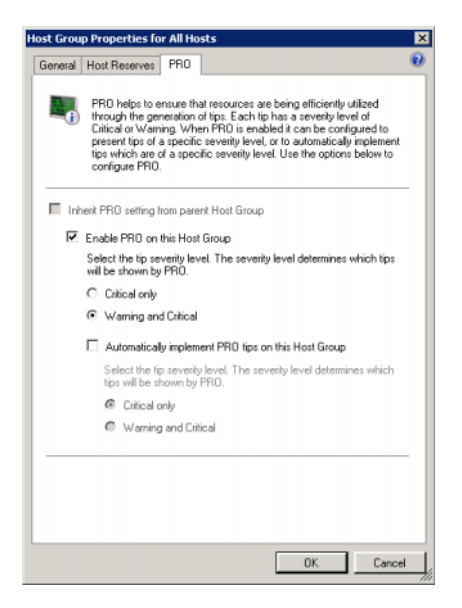

- 3 选择 PRO 选项卡并选择 "Enable PRO on this Host Group"(启用此 主机组上的 PRO)选项。
- 4 默认情况下,监视级别设置为"Warning"(警告)和"Critical" (严重),这表示应用程序会显示 "Warning"(警告)和 "Critical" (严重)警报生成的 Pro Tip。要限制 PRO Tips 为仅 "Critical" (严重) 警报, 应选择 "Critical only" (仅严重) 选项。
- 5 选择 "Automatically implement PRO tips on this Host Group" (在此 主机组上自动实施 PRO tip)选项。

**么注:**默认情况下, 自动级别设置为"Critical only"(仅严重), 这表示 只有 "Critical"(严重)级别的 PRO Tip 才会自动实施。

要自动实施所有 PRO Tip, 选择 "Warning and Critical"(警告和严 重)选项。

6 单击 "OK"(确定)保存设置。

### <span id="page-14-0"></span>通过各种情况检测安装

要确认导入的 Dell PRO Pack 功能完全正常,模拟两个表中列出的情形并 检查是否已执行 "Expected System Response"(预期系统响应)列中的 活动。

#### 情形 1 - managed system 上背板温度超过警告阈值。

### <sup>表</sup> 2-1. 检查警告情况的恢复操作。

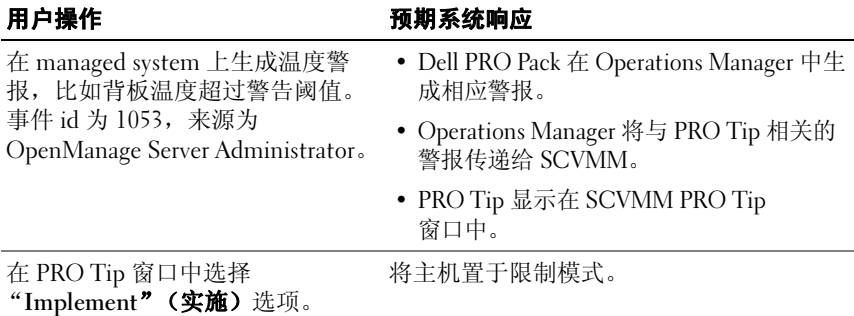

#### 表 2-1. 检查警告情况的恢复操作。 (续)

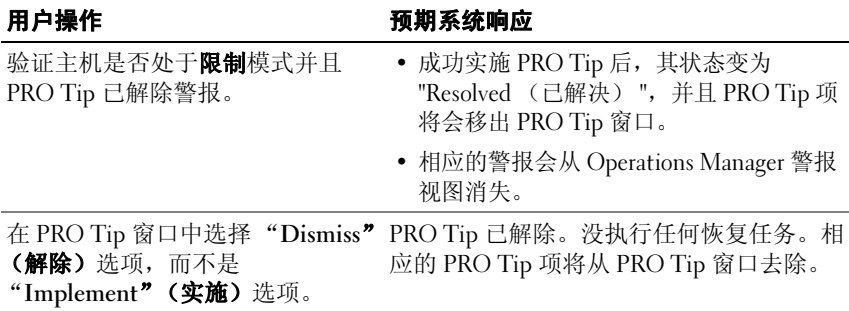

### 情形 2 - managed system 上背板温度超过故障阈值。

### <sup>表</sup> 2-2. 检查故障情况的恢复操作。

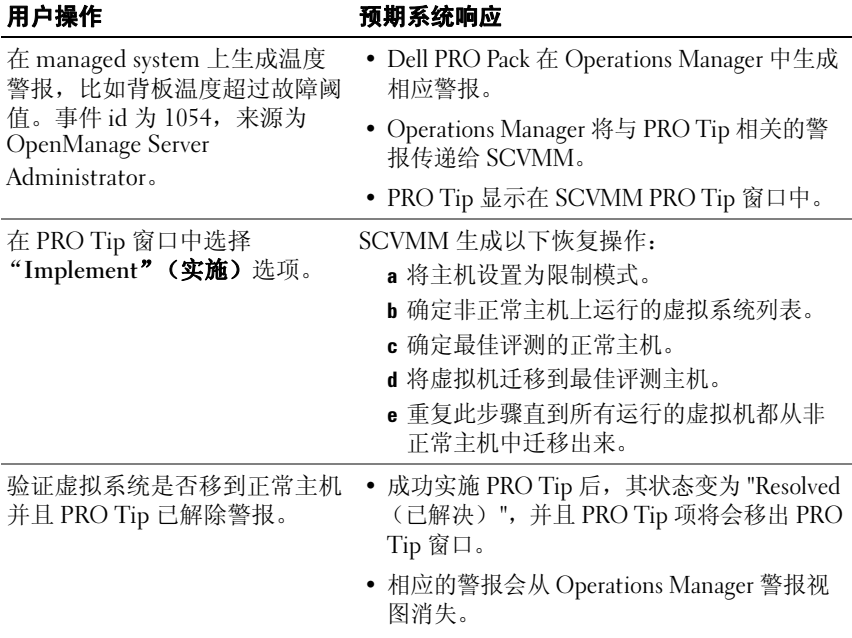

#### 表 2-2. 检查故障情况的恢复操作。 (续)

用户操作 不可以 预期系统响应

在 PRO Tip 窗口中选择 "Dismiss"(解除)选项,而不 是 "Implement"(实施)选 项。 不执行任何操作并且不移动任何虚拟系统。相 应的 PRO Tip 项将从 PRO Tip 窗口去除。 有关详情,请参阅 "使用 [Health Explorer](#page-24-2) 重设 [警报"](#page-24-2)。

### <span id="page-16-0"></span>卸载 PRO Pack

可以通过在 Operations Manager 控制台中删除来卸载 PRO Pack。删除 PRO Pack 后, 所有相关设置和阈值都会从 Operations Manager 删除。

要卸载 PRO Pack:

- 1 启动 Operations Manager 控制台。
- 2 选择 Administration → Management Packs。
- 3 在 Management Packs 窗格中, 右击 Dell PRO-enabled Management Pack 并单击 "Delete"(删除)。

### <span id="page-16-1"></span>安全注意事项

Operations Console 访问权限由 SCOM/SCE 内部控制。可通过 SCOM/SCE 控制台上 "Administration" (管理) → "Security"(安 全)功能下的"User Roles"(用户角色)选项来设置。用户所分配的角 色决定了可以执行哪些操作以及能管理哪些对象。有关安全注意事项的详 情, 请参阅 Microsoft System Center Operations Manager SP1/R2 和 Microsoft Systems Centre Essentials 2007 联机帮助。

## <span id="page-18-0"></span>使用 Dell PRO Pack

### <span id="page-18-1"></span>使用 SCVMM 监视

可以使用 SCVMM 控制台上显示的 PRO Tips 管理虚拟环境的运行状况。 要查看 PRO Tip 窗口,单击主菜单下工具栏上的 PRO Tips 菜单, 如 图 [3-1](#page-18-2) 所示。该菜单还在括号中显示活动 PRO Tip 的数量。

### <span id="page-18-2"></span>图 3-1. SCVMM 控制台上的 PRO Tip 按钮

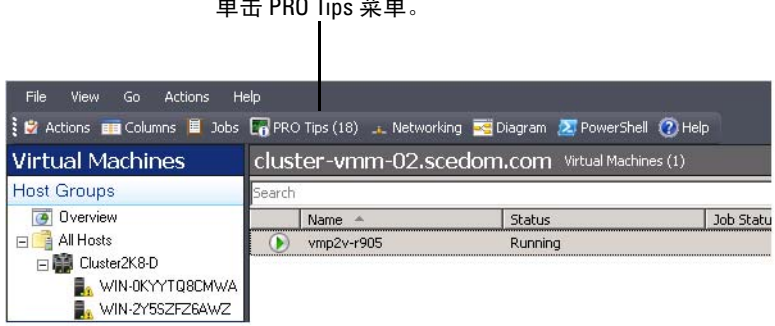

单击 PRO Tips 菜单。

或者, 如果在 PRO Tip 窗口中选择 "Show this window when new PRO Tips are created" (创建新 PRO Tips 时显示此窗口)选项, 此窗口会在 PRO Tip 生成时在 SCVMM 控制台上自动打开。

PRO Tip 窗口以表格显示信息,包括来源、提示 (主机相关问题的简要说 明)以及状态。

用户可以在表格下方看到触发警报的问题说明、原因和建议的恢复措施。

### 图 3-2. PRO Tip 窗口

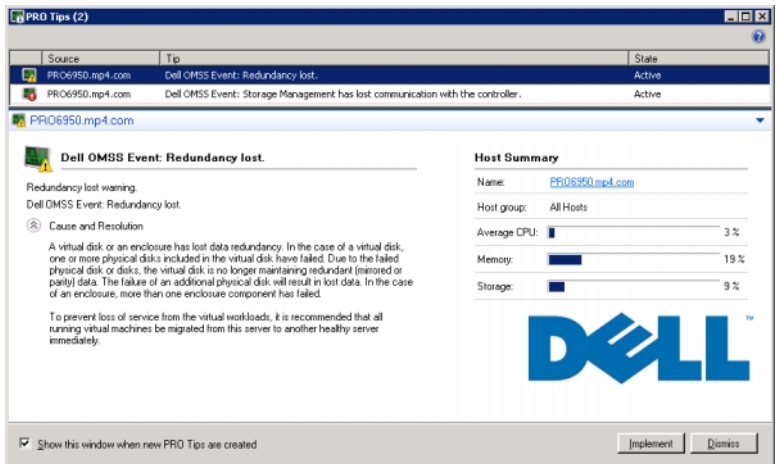

### <span id="page-19-0"></span>实施恢复操作

PRO Tip 窗口提供选项允许实施或解除建议的操作。如果选择 "Implement" (实施)选项, SCVMM 则会根据警报类型执行以下某个 恢复任务。

### 将主机置于限制模式

将主机置于限制模式可防止在问题解决前将更多工作负载分配给主机。 当主机置于限制模式时仍接收 Operations Manager 中的警报和 SCVMM 中的相关 PRO Tip。

可触发维护模式任务的系统运行情况属于虚拟主机上的非严重硬件警报, 比如 Dell™ PowerEdge™ 虚拟主机服务器上的机箱环境温度警报。

#### 虚拟机的迁移

PRO Tip management pack 采用 SCVMM 算法将虚拟机从问题系统移到正 常系统。 SCVMM 的两种算法为负载均衡和资源最大化。

如果想让 SCVMM 将虚拟机 (VM) 均匀分配到一批主机中, 选择负载均衡 算法。

如果想要在转移到另一个主机之前使该主机达到饱和, 选择资源最大化 算法。

确定正常系统和移动虚拟机的要求如下:

- 硬件要求是:承载虚拟机的主机必须符合才能运行的要求,如足够的 内存和存储。
- 软件要求是: 主机只有符合才能使虚拟机更优化运行的要求, 如 CPU 分配、网络带宽、网络可用程度、磁盘 IO 带宽和可用内存。

SCVMM 会按 0 到 5 给主机评定星级。如果不符合硬件要求 (例如, 没 有足够的硬盘和内存容量),主机会自动获得 0 星级并且 SCVMM 会不允 许将 VM 放在该主机上。

触发 VM 迁移的系统运行情况属于虚拟主机上的硬件故障警报,比如虚拟 磁盘故障和潜在驱动器错误。Dell PRO Pack 在 "Running"(运行)状态 下迁移 VM 。而不会在 "Stop"(停止)、"Pause"(暂停)和 "Saved"(己保存)状态下迁移 VM。

成功实施恢复任务后发生以下变化:

- PRO Tip 的状态更改为 "Resolved" (已解决)且 PRO Tip 项移出 PRO Tip 窗口。
- 相应的警报会从 Operations Manager 警报视图消失。
- SCVMM 控制台上的 "Iobs" (作业) 部分显示一个项目。该项显示 作业状态为 "Completed" (已完成), 如 图 [3-3](#page-21-0) 所示。

#### <span id="page-21-0"></span>图 3-3. 已完成作业

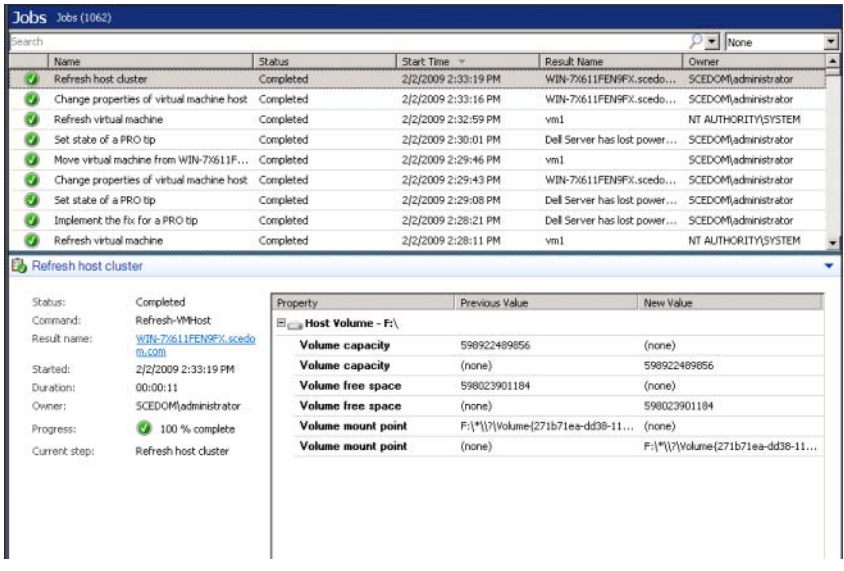

如果主机组或主机群集中没有正常主机可用,PRO Tip 移动 VM 操作将会 失败。在这种情况下, PRO Tip 窗口会显示相应 PRO Tip 的状态为

"Failed"(失败), 并在"Error"(错误)部分显示原因。 SCVMM 控 制台上"Jobs"(作业)部分相应项的状态也会显示为"Failed" (失败)。

 $\mathbb{Z}$  注: 在 PRO Tip 窗口中, 失败信息会动态更新。不过要刷新数据, 必须单击 PRO Tip 窗口之外然后再次单击以使窗口得到焦点。

如果选择 "Dismiss"(解除)选项,将不会执行 PRO Tip 并且会发生以 下变化:

- PRO Tip 会从 SCVMM PRO Tip 控制台中删除。
- Operations Manager 中的警报从 Dell Server PRO 警报中删除。 有关详情,请参阅 "使用 [Health Explorer](#page-24-0) 重设警报"。

#### VM 实时迁移

通过实时迁移, 用户可以将 VM 从 Windows Server 2008 R2 故障转移群集 的一个节点迁移到同一群集的另一个节点上,且不须任何停机时间。作为 连接用户,在实时迁移过程您将不会遇到任何中断。

快速迁移和实时迁移的不同在于快速迁移需要停机时间,而实时迁移不需 要停机时间。

注: Windows Server 2008 Hyper-V 支持 "Quick Migration"(快速迁移)。 Windows Server 2008 R2 Hyper-V 支持 "Quick Migration"(快速迁移)和 "Live Migration"(实时迁移)。

### 图 3-4. 实时迁移

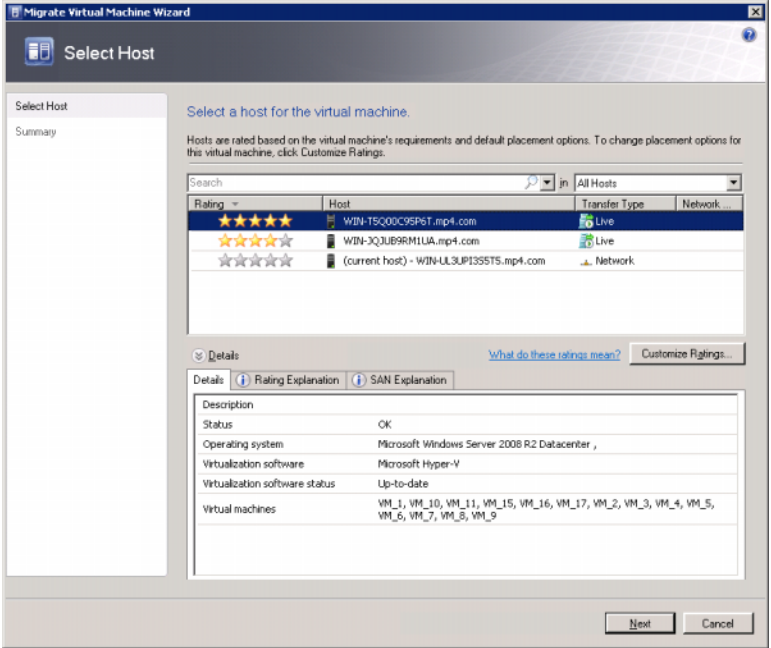

有关 Hyper-V 实时迁移的详情, 请参阅 http://go.microsoft.com/fwlink/?LinkId=147115。

### <span id="page-22-0"></span>使用 SCOM/SCE 上的 PRO 特定警报监视

可以使用 Operations Manager 控制台监视网络中的物理设备。 Operations Manager 控制台提供了以下视图:

- 警报视图 以表格格式显示 Dell PRO 特定警报,包括的信息有严重级 别、来源、名称、解决状态以及创建日期和时间。要访问警报视图, 执行以下操作:
	- a 启动 Operations Manager 控制台。
	- **b** 选择 "Monitoring" (监视) 选项卡。
	- c 从 Dell Server PRO Pack 中选择 "Dell Server PRO Alerts"(Dell Server PRO 警报)。

警报显示在屏幕右侧,如 图 [3-5](#page-23-0) 所示。

#### <span id="page-23-0"></span>图 3-5. 警报视图

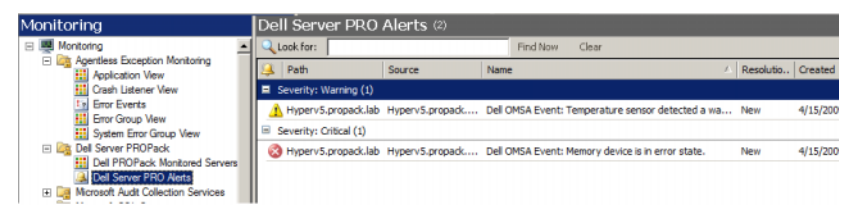

• 状态视图 - 以表格格式显示找到的 Dell 系统对象。状态视图显示对象 的信息,包括名称、路径、 Dell 服务器存储运行状况等等。可以通过 定义想要显示的对象和数据的显示形式来个性化状态视图。

### 图 3-6. 状态视图

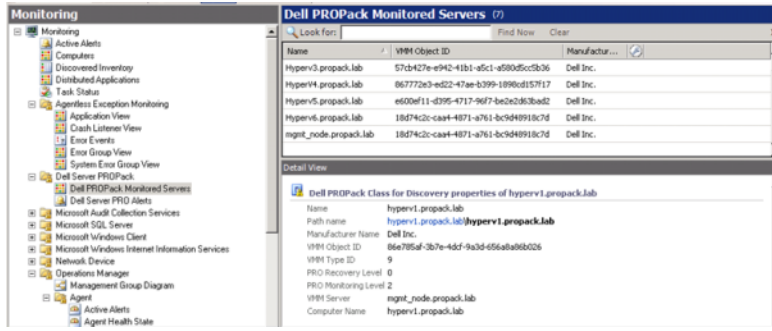

有关创建状态视图的详情,请参阅 Microsoft 网站。

### <span id="page-24-2"></span><span id="page-24-0"></span>使用 Health Explorer 重设警报

Health Explorer 使用户能够查看并针对警报采取行动。在 PRO Tip 窗口中 选择 "Dismiss"(解除)选项后, 警报会从 PRO Tip 窗口删除。不过, 要在 Health Explorer 中手动重设该警报,应执行以下操作:

- 1 从 "Actions" (操作) 窗格启动 Health Explorer 窗口。
- 2 右击要关闭的警报。
- 3 选择 "Reset Health"(重设运行状态)。

### <span id="page-24-1"></span>恢复操作覆盖

PRO Pack 2.0 支持两种恢复操作。以下标志值触发相应的恢复操作:

- 1:迁移恢复操作
- 2:将服务器置于限制模式

用户可以通过更改默认恢复操作标志值来覆盖默认的恢复操作。例如,使 用 SCOM 中提供的覆盖选项将恢复标志值由 "2"更改为 "1"。

将默认值覆盖为"1"后, PRO Tip 一旦实施, 恢复操作将触发虚拟机从 主机中迁移。

PRO Pack 2.0 仅支持两个覆盖值 "1"和 "2"。如果输入其他值, PRO Tip 实施会失败并且显示错误信息。

要覆盖恢复操作

- 1 单击 SCOM 中的 "Authoring" (撰写) 选项卡。
- 2 搜索 Dell PRO Pack 监测器。
- 3 选择想要覆盖的监测器。
- 4 右击并选择 "Override Recovery"(覆盖恢复)。
- 5 选择 "Override"(覆盖)复选框。
- 6 更改 RecoveryOverrideFlag 的值。

**么注:**当选择"Enable"(启用)时, SCOM 会自动实施设备监测器。此 过程包括 VMM 迁移、查看和设置相应的值。

- 7 选择"Enforce"(强制执行)复选框。
- 8 单击 "Apply"(应用)。

 $\sqrt{1}$  小心: 将设置保存到默认管理包中, 在 PRO Pack 和管理包之间创建相关 性。当卸下或删除 PRO Pack 时,还必须删除默认管理包,因为它包含 SCOM 的默认设置。因此,建议用户使用新 MP 保存设置。

9 单击 "Save"(保存)覆盖。

- 10 生成警报和 PRO Tip。
- 11 选择 "Implement PRO Tip" (实施 PRO Tip)。 这验证了覆盖恢复操作成功。

#### 图 3-7. 覆盖恢复操作

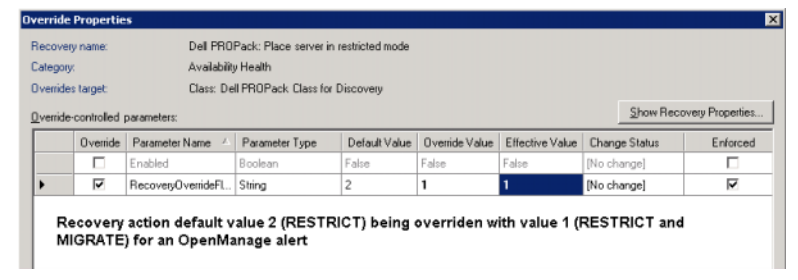

### <span id="page-25-1"></span><span id="page-25-0"></span>警报原因和恢复操作

下表列出了警报和相应的建议补救操作:

限制:建议服务器在替换新 VM 时设为暂时不可用,直到维护任务完成。 限制和迁移: 在此模式中, 为了防止虚拟化工作负载服务丢失, 建议所有 运行的 VM 立即从服务器迁移到另一个正常的服务器中。

#### 表 3-1. 警报原因和恢复操作

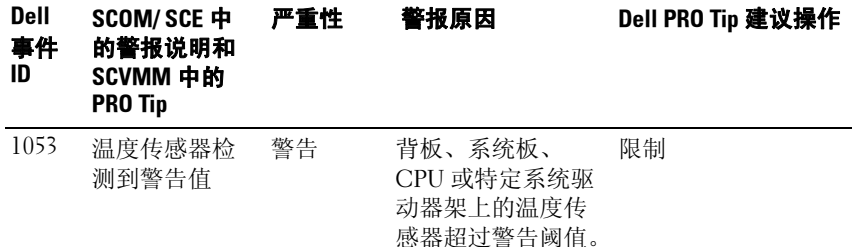

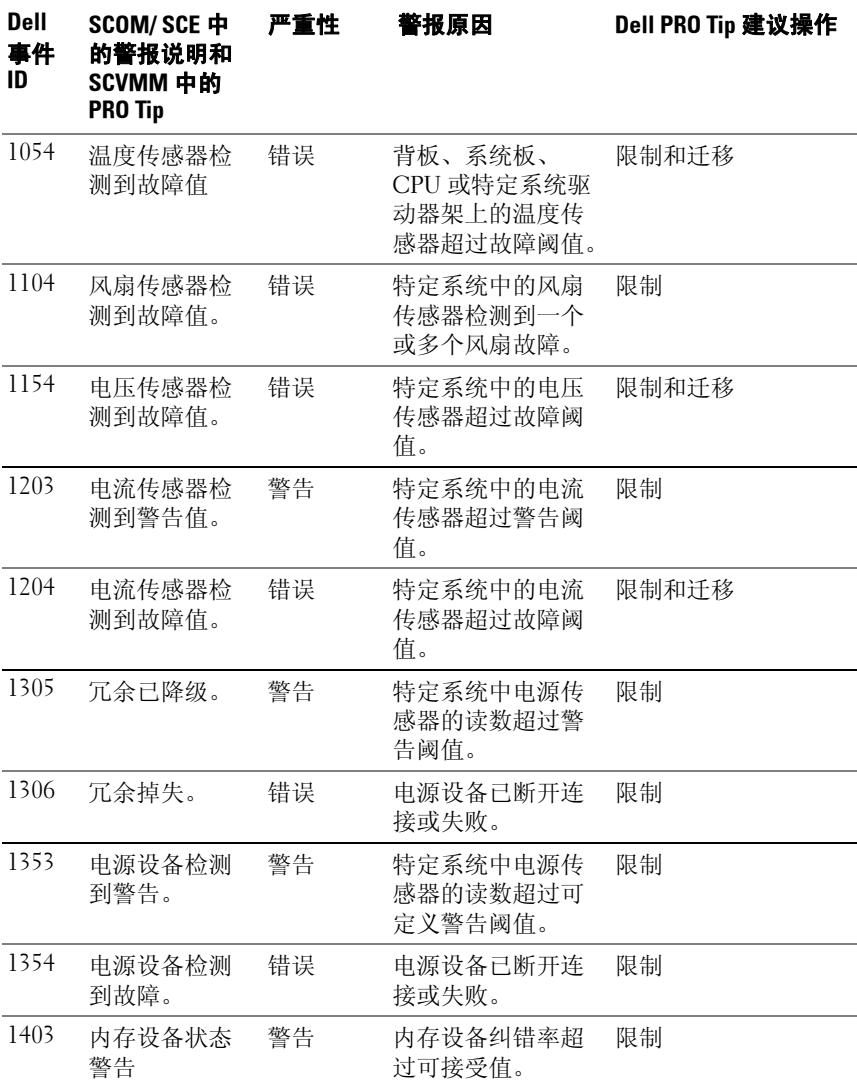

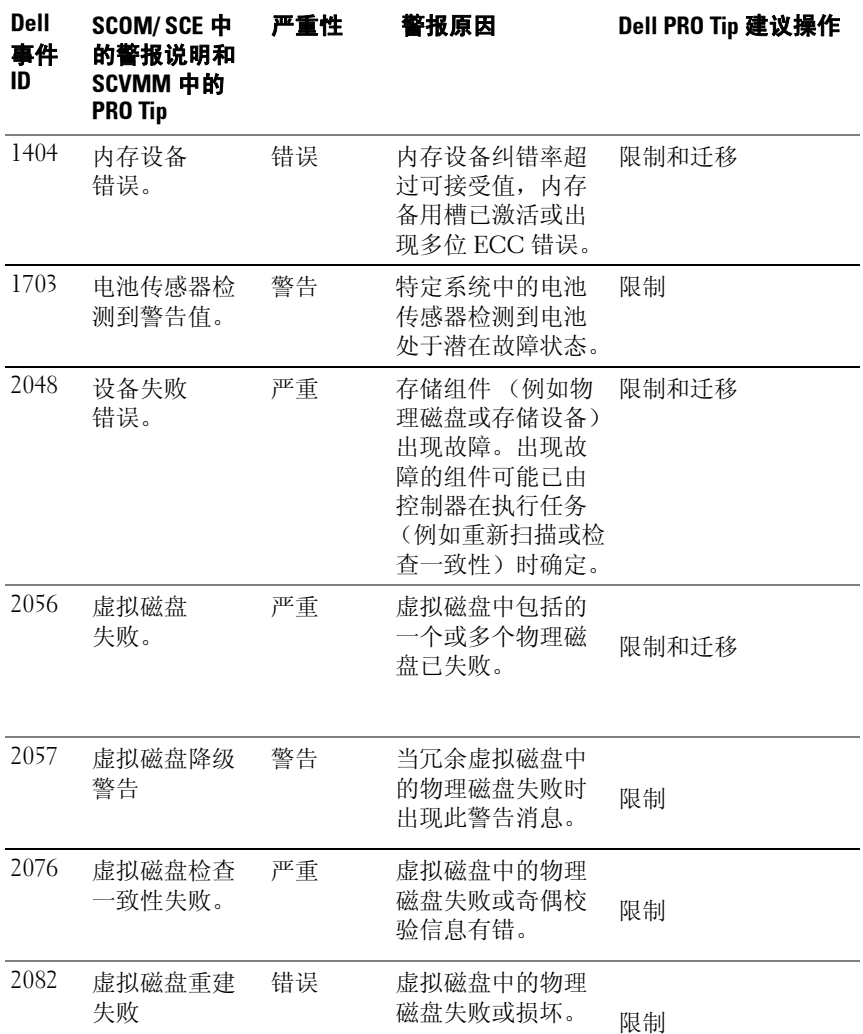

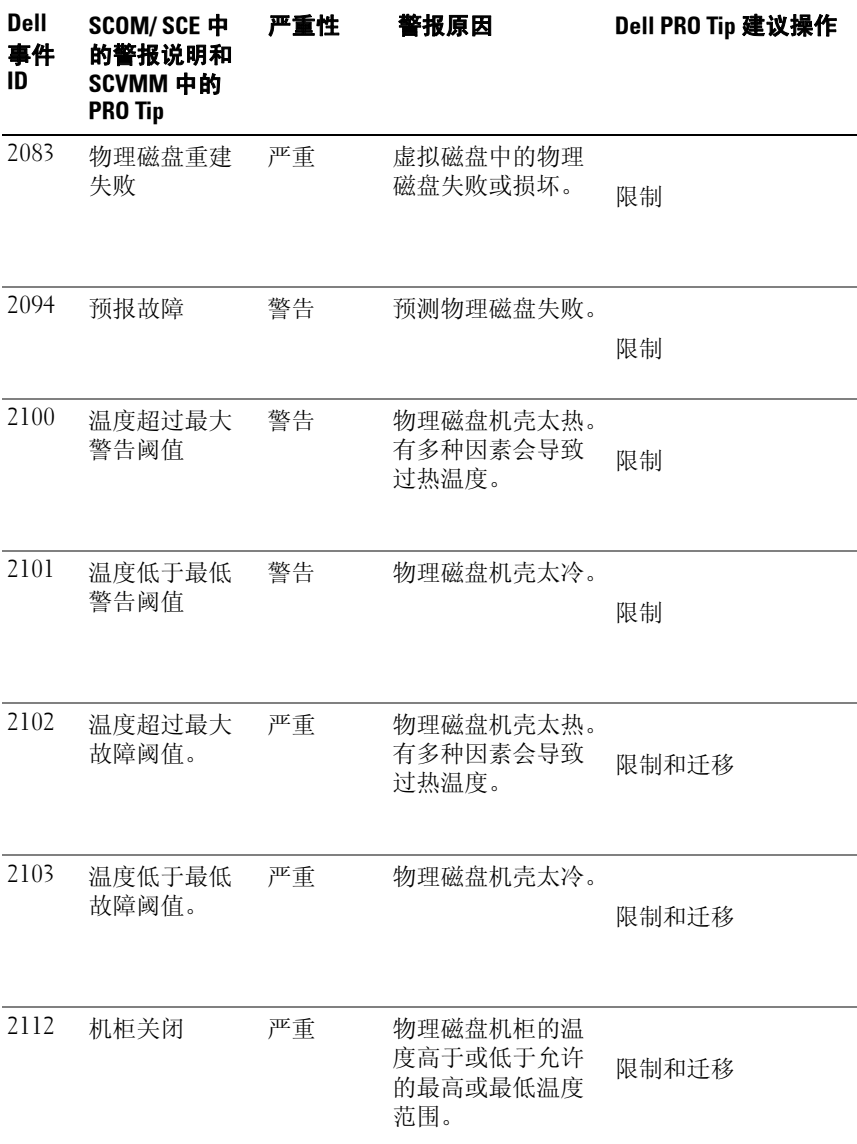

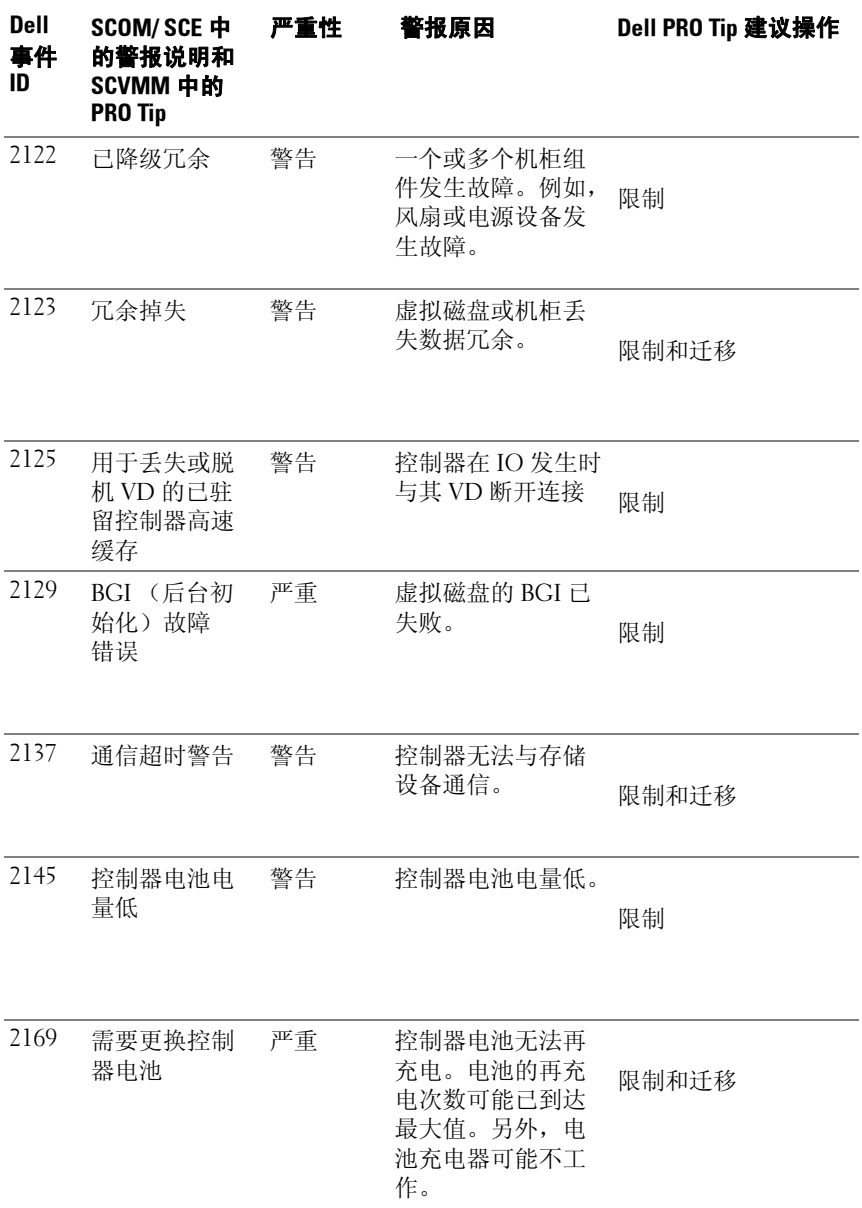

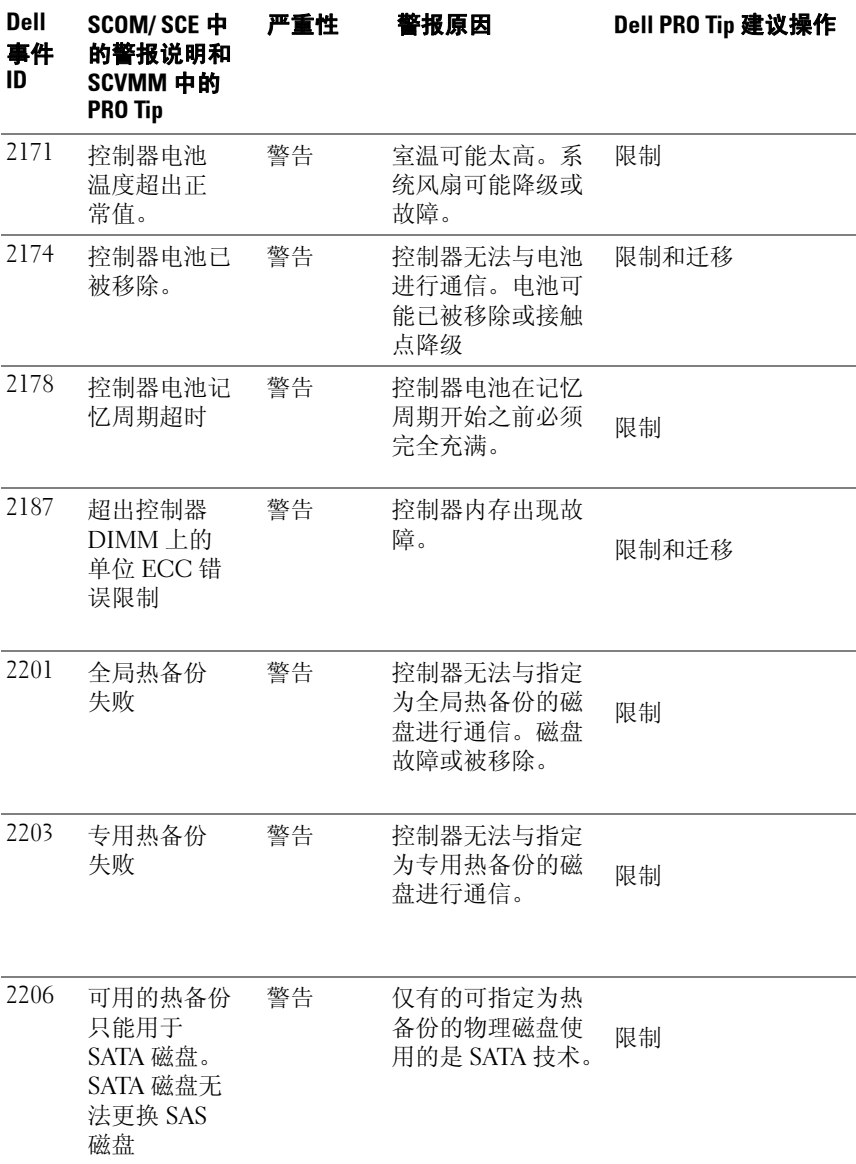

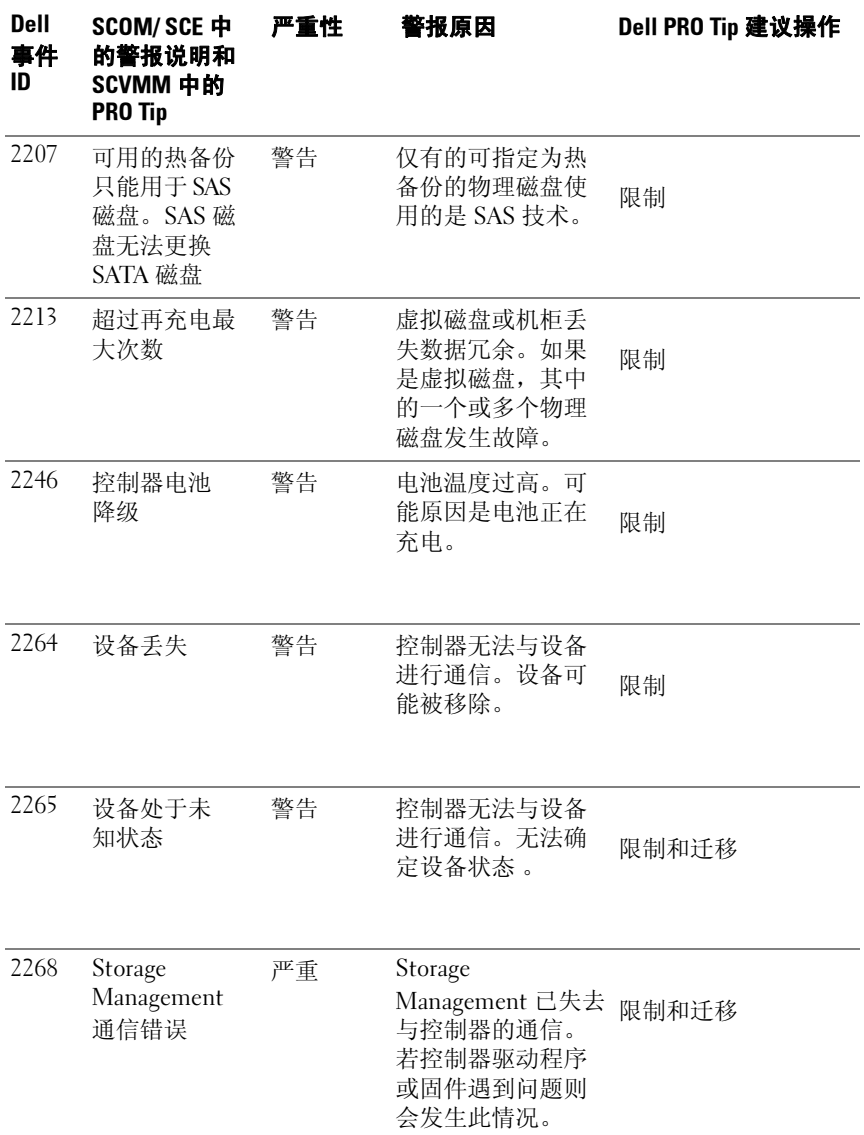

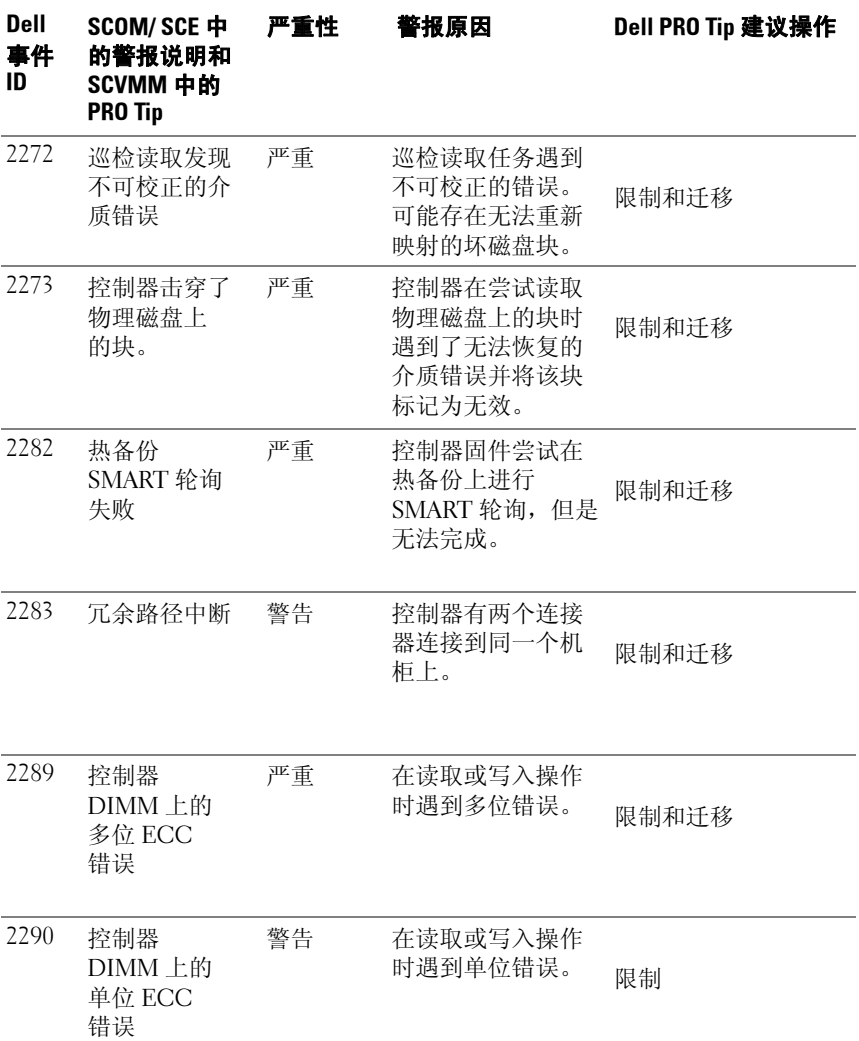

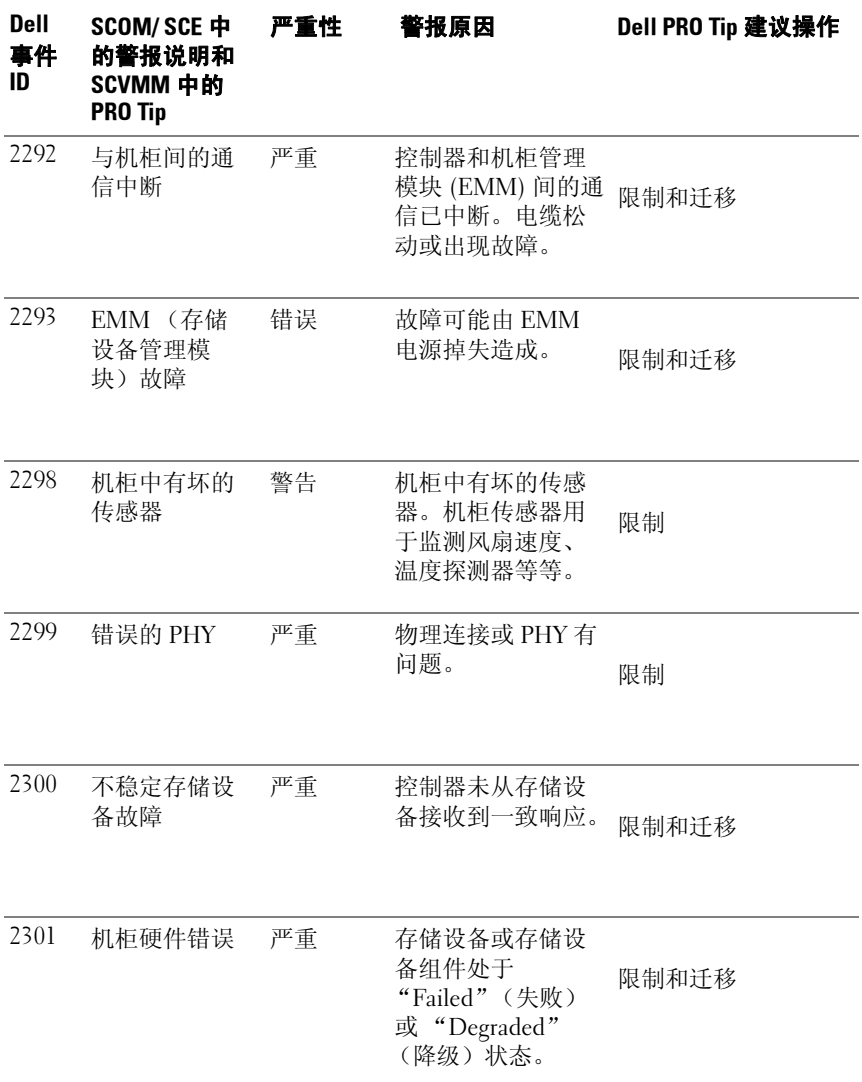

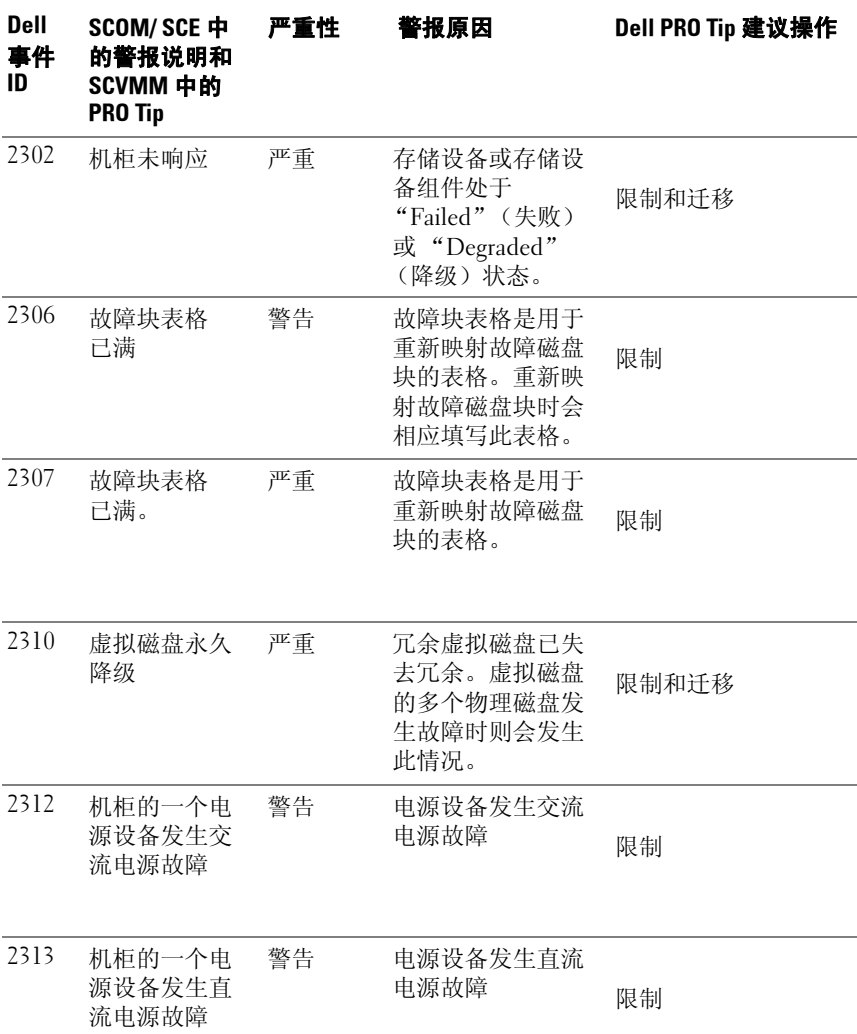

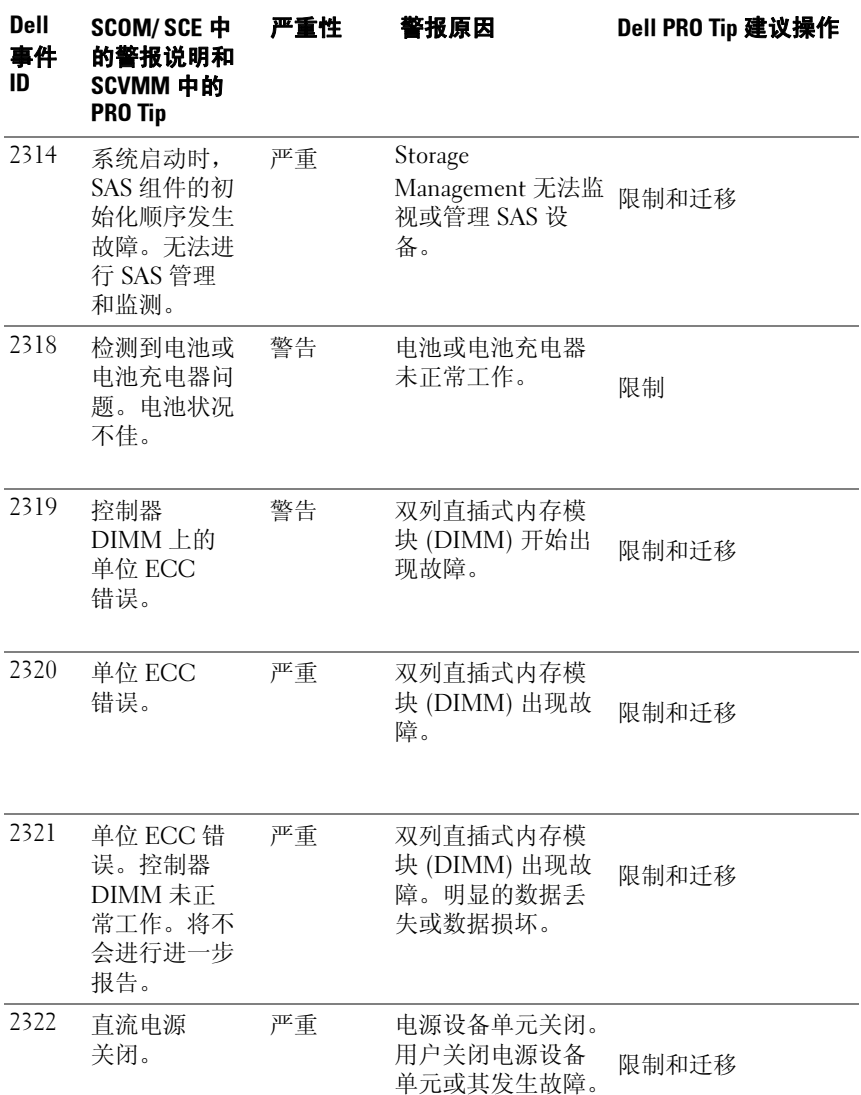

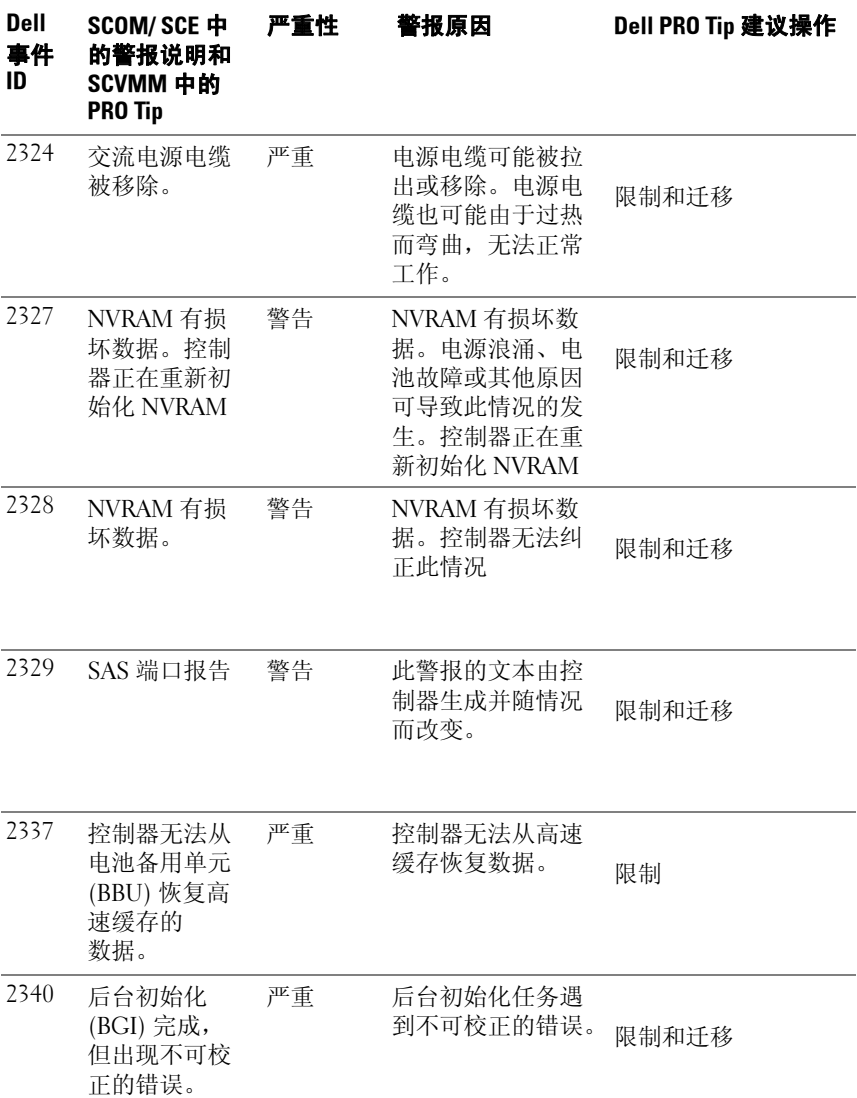

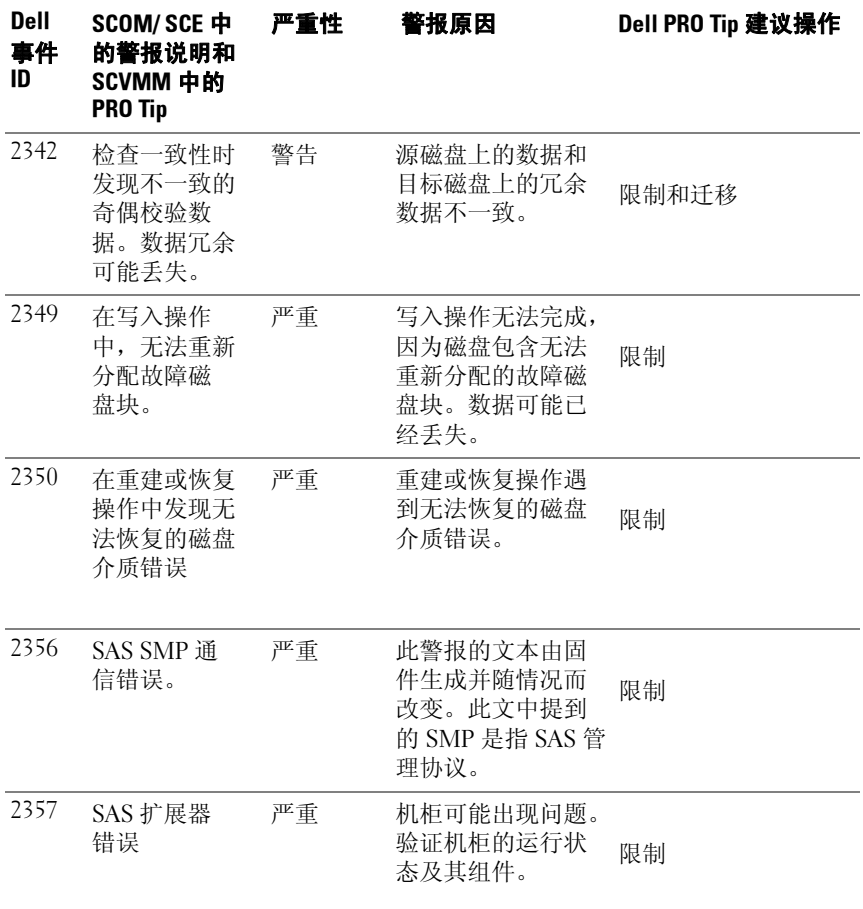